## How to Manage Your Subscription on the App **Peas and Hoppy Meal Guides App**

## om Pasta: This one-dish meal is full of flavor, includes tons of nutrition, and is so easy to throw together. **Step 1:** Log into your account on your mobile Buffalo Chicken Dip: Save this recipe or your next party! Try the Buffalo device at [app.peasandhoppiness.com](https://app.peasandhoppiness.com/). Tap Chickpea Dip for a vegetarian option. on the menu icon (3 horizontal lines) in the **SENTAGANOM** bottom-right corner of the screen. 商 區  $\equiv$ **Step 2:** Tap on "Profile" to take you to manage your account. Note: if you **OF PEAS & HOPPY** subscribed prior to February 2024, please & Profile email us at ann@peasandhoppiness.com to manage your account.  $\Gamma$  1 on out **Drofile** Subscription **Step 3:** This defaults to the "General" tab where you can update your name, email First name address, preferred unit of measure, enable Demo Last name notifications, or change your password. User 12:01 **Step 4:** Tap on the "Subscription" tab at the Profile top of the screen. Here you can view your General **Subscriptio** subscription, invoices, update your payment Your subscription plan information, or cancel your subscription. In trial \$0 / month **Cancel subscription** You can do it anytime. You will have **Step 5:** To cancel your subscription, scroll to access until the end of the billing cycle Cancel

the bottom of the screen and click the button that says, "Cancel."

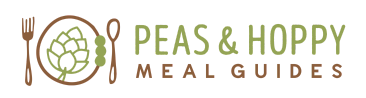

88

 $\overline{\textcircled{\scriptsize a}}$ 

**B** 

言

[app.PeasAndHoppiness.com](https://app.peasandhoppiness.com/app/)

## How to Manage Your Subscription on the Web **Peas and Hoppy Meal Guides App**

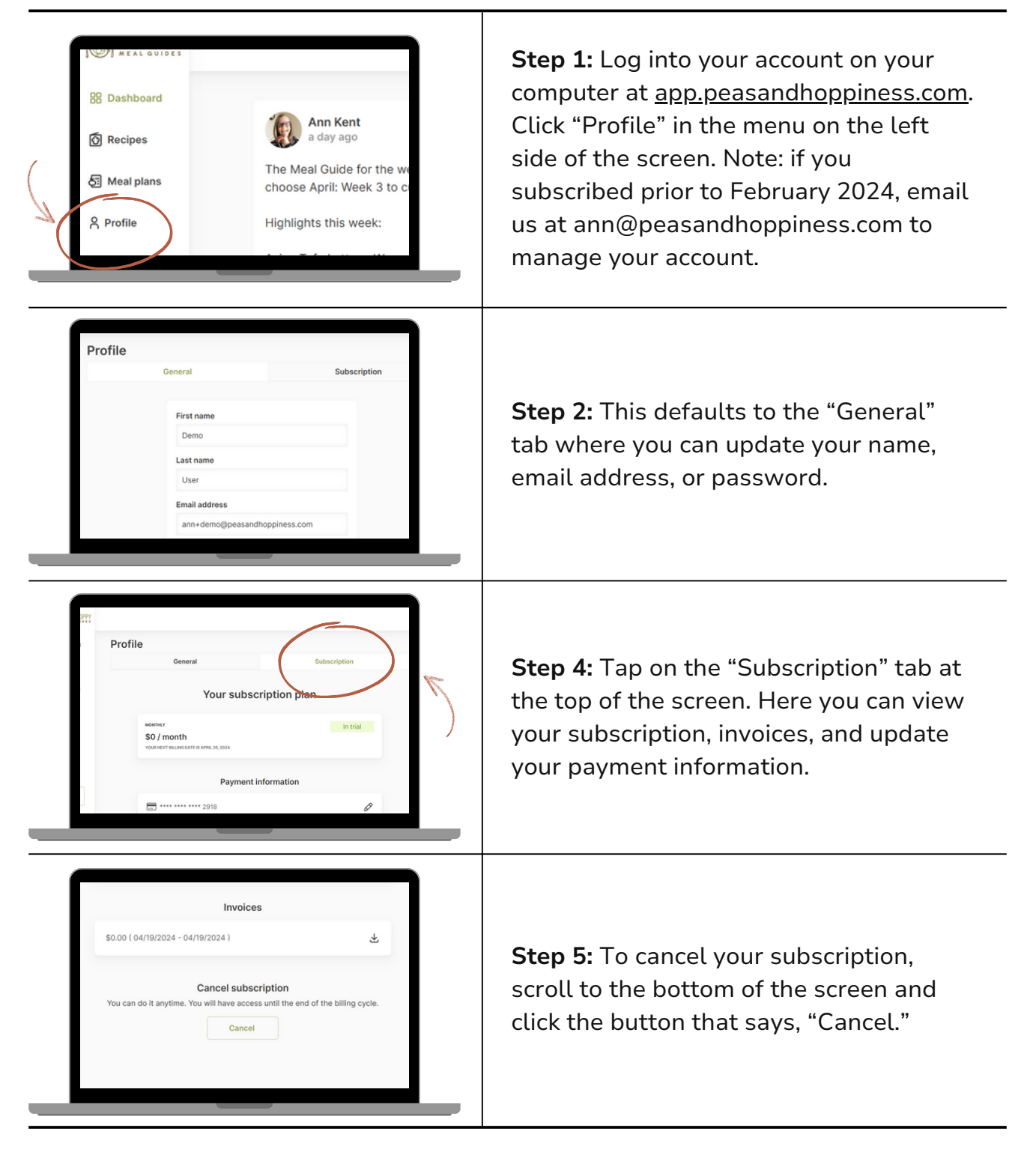

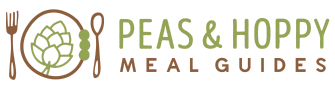

[app.PeasAndHoppiness.com](https://app.peasandhoppiness.com/app/)